# <span id="page-0-0"></span>Guía del usuario de la IDEXX VetLab Station

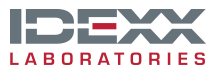

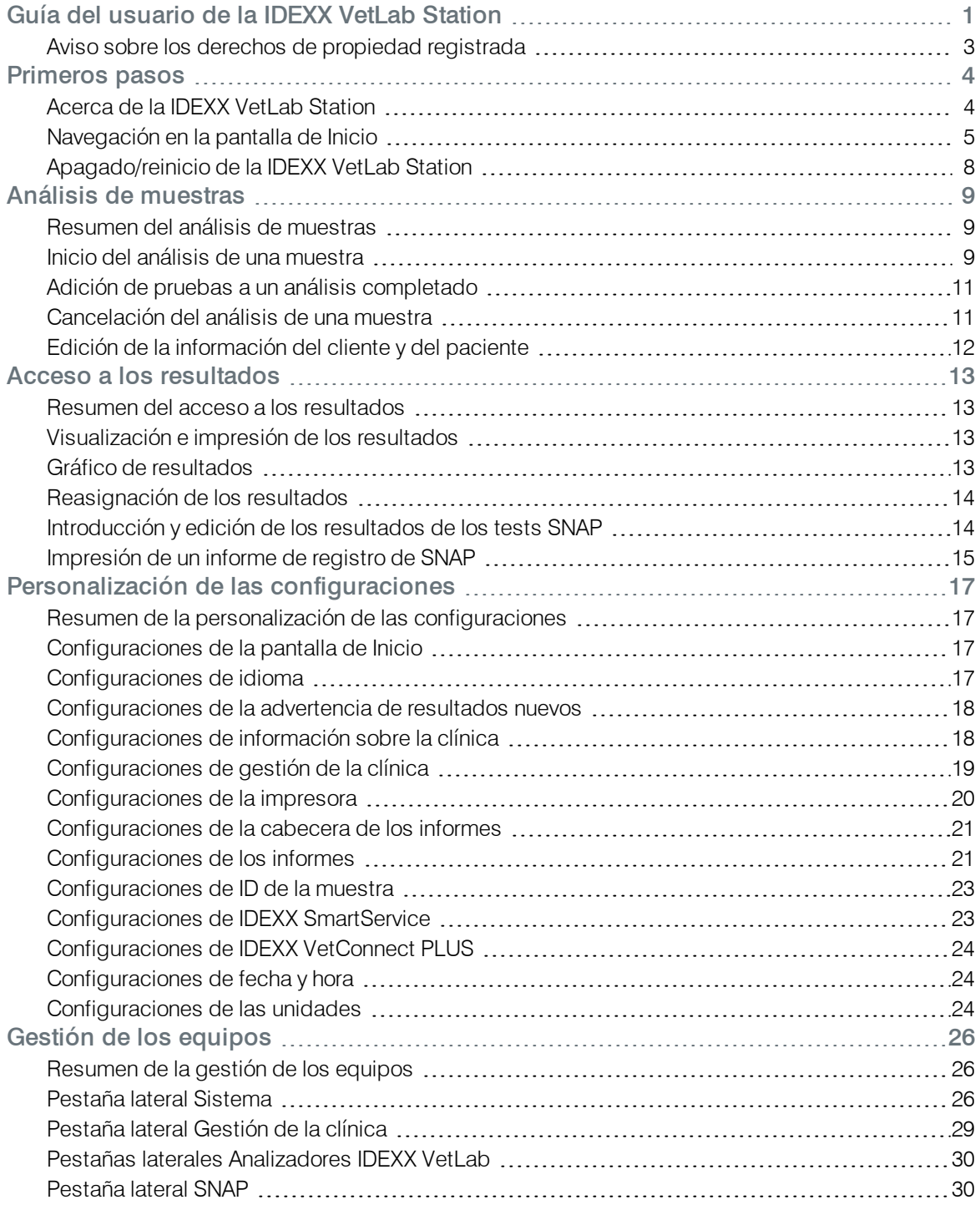

### <span id="page-2-0"></span>Aviso sobre los derechos de propiedad registrada

La información de este documento está sujeta a cambios sin previo aviso. A menos que se indique lo contrario, las compañías, nombres y datos utilizados en los ejemplos son ficticios. Ninguna parte de este documento puede ser reproducida o transmitida en manera alguna ni por ningún medio, ya sea electrónico, mecánico o de otro tipo, sea cual sea el objetivo, sin contar con el permiso explícito por escrito de IDEXX Laboratories. IDEXX Laboratories puede tener patentes o solicitudes de patentes en tramitación, marcas, derechos de reproducción u otros derechos de propiedad intelectual o industrial que contemplen este documento o contenidos del mismo. La aportación de este documento no confiere ninguna licencia sobre estos derechos de propiedad a menos que se indique explícitamente por escrito en un acuerdo de licencia de IDEXX Laboratories.

© 2014 IDEXX Laboratories, Inc. Todos los derechos reservados. • 06-0002395-01

IDEXX VetLab, IDEXX SmartService, SmartLink, IDEXX InterLink, Catalyst Dx, Coag Dx, IDEXX UA, LaserCyte, ProCyte Dx, SNAPshot Dx, VetLyte, VetStat, VetTest, Cornerstone, Resultados PLUS, SNAP y 4Dx son marcas o marcas registradas de IDEXX Laboratories, Inc. o sus filiales en los Estados Unidos de América y/o en otros países. VetAutoread es una marca de QBC Diagnostics, Inc. Los restantes nombres de productos y empresas, así como logotipos son marcas o marcas registradas que pertenecen a sus respectivos propietarios.

# <span id="page-3-0"></span>Primeros pasos

### <span id="page-3-1"></span>Acerca de la IDEXX VetLab Station

La IDEXX VetLab Station es el centro del laboratorio de diagnóstico de su clínica. Permite controlar la realización de análisis con muestras de pacientes y sirve de punto de conexión para los servicios remotos de IDEXX. Las principales funciones de la IDEXX VetLab Station incluyen:

- Control completo de los equipos mediante una interfaz fácil de usar que acelera el flujo de trabajo para recibir los resultados de las pruebas rápidamente.
- Almacenamiento ilimitado de datos para archivos y resultados, lo cual le proporcionará una información más exhaustiva de cada paciente, de manera que podrá tomar decisiones mejor fundadas y más oportunas.
- Funciones para mostrar las tendencias de los parámetros que mejoran la gestión de los casos, proporcionando una visión clara del estado del paciente.
- <sup>l</sup> Guías de vídeo e información en línea para la interpretación de enfermedades que están enlazadas directamente con los resultados de laboratorio. Se pueden imprimir y entregar al cliente a modo de folletos.
- Resultados de laboratorio consolidados y a todo color, que incluyen todos los resultados obtenidos en clínica gracias a IDEXX: hematología, bioquímica, endocrinología, electrolitos, análisis de orina y ensayos rápidos. Podrá imprimir este informe para compartirlo con sus clientes o para incluirlo en el archivo de un paciente.
- Conexión con las soluciones IDEXX SmartService, lo que permite a IDEXX acceder a distancia a los equipos para solucionar problemas y efectuar diagnósticos con el fin de garantizar que su laboratorio funciona con la máxima eficacia.
- Conexión con IDEXX VetConnect PLUS (no está disponible en todas las regiones) para el estudio avanzado de tendencias en los resultados obtenidos tanto en los equipos de la clínica como en los Laboratorios de Referencia IDEXX.
- Conexión con el sistema de gestión de la clínica para vincular los resultados de las pruebas y los pacientes, y obtener así informes médicos detallados y emitir facturas precisas.

### El monitor con pantalla táctil

La IDEXX VetLab Station se controla mediante un monitor con pantalla táctil. El monitor puede instalarse en determinados analizadores IDEXX o en la pared, o se puede colocar sobre un soporte. Para solicitar un soporte u otros accesorios para el monitor con pantalla táctil, póngase en contacto con el Servicio Técnico de IDEXX.

Para obtener mejores resultados a la hora de utilizar la pantalla táctil:

- No apoye la mano sobre la pantalla táctil. La pantalla es sensible al tacto. La presión de la mano impide que la pantalla táctil funcione correctamente.
- Pulse la pantalla firmemente.
- No toque jamás la pantalla con un objeto afilado o abrasivo.

### El ordenador de la IDEXX VetLab Station

El ordenador de la IDEXX VetLab Station es un sistema de gestión de información para laboratorios que almacena la base de datos de resultados de las pruebas de los pacientes y funciona como

centro de comunicaciones para todos los demás equipos IDEXX.

# <span id="page-4-0"></span>Navegación en la pantalla de Inicio

La pantalla de Inicio es el punto de partida de todas las interacciones con la pantalla táctil, además de ser la primera pantalla que aparece cuando IDEXX VetLab Station se pone en marcha. Siempre puede volver a la pantalla de Inicio desde cualquier otra pantalla pulsando el icono Inicio situado en la esquina superior izquierda de la pantalla.

### El botón Analizar muestra

Si no ha conectado la IDEXX VetLab Station a un sistema de gestión de la clínica compatible, pulse este botón para iniciar el proceso de análisis de una muestra. El botón Analizar muestra proporciona acceso a las pantallas Buscar paciente y Selección equipos, en donde deberá introducir la información sobre el paciente y el cliente (para identificar la muestra y los resultados del análisis) y seleccionar los analizadores que desea utilizar.

Nota: Si ha conectado la IDEXX VetLab Station a un sistema de gestión de la clínica compatible, consulte Listas de clientes y de [pacientes](#page-5-0) para obtener más información sobre el flujo de trabajo.

### El botón Archivos

Pulse este botón para seleccionar los archivos de un paciente existente con el fin de editar la información del paciente o consultar, transferir o realizar estadísticas con los resultados de los pacientes existentes.

### El botón Equipos

Pulse este botón para acceder al sistema IDEXX VetLab Station, así como a información concreta sobre un equipo o una prueba, y sus utilidades. También puede pulsar el icono de un equipo o un test SNAP en particular en la parte inferior de la pantalla para acceder a su información y a sus utilidades.

### Botón Configuraciones

Pulse este botón para personalizar algunas de las opciones de la IDEXX VetLab Station con el fin de adaptarlas al flujo de trabajo de su clínica. Por ejemplo, puede seleccionar la manera en que desea que se le notifique la finalización de los análisis.

### Iconos de los analizadores y de los análisis

Los iconos que aparecen en la parte inferior de la pantalla de Inicio representan los analizadores conectados a la IDEXX VetLab Station y su estado. También aparece el icono SNAP para indicar que puede introducir los resultados del test SNAP en la IDEXX VetLab Station.

Nota: Si hay más de 9 iconos, puede pulsar la flecha situada a la derecha de la lista para desplazarse por la lista de la izquierda y ver los demás iconos. Una vez se haya desplazado por la lista de la izquierda, puede pulsar la flecha de la izquierda para volver a desplazarse por la lista de la derecha.

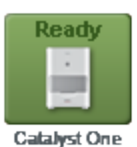

Un icono verde en estado Listo indica que el analizador está conectado y que se ha establecido la comunicación con la IDEXX VetLab Station.

Pulse el icono para que se muestre información específica del analizador en la pantalla Equipos.

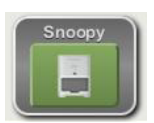

Un icono verde en estado Listo para analizar indica que el analizador está conectado y que se ha establecido la comunicación con la IDEXX VetLab Station y está listo para recibir información del paciente para analizar la muestra.

Toque el icono para que aparezca un cuadro de diálogo en el que podrá elegir si desea iniciar el análisis de la muestra del paciente, cancelar el análisis programado o cerrar el cuadro de diálogo sin realizar ninguna acción.

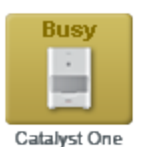

Un icono amarillo en estado **Ocupado** indica que se está utilizando el equipo en cuestión para realizar análisis de muestras de otro paciente o algún otro proceso como, por ejemplo, un control de calidad.

Si pulsa el icono, ocurrirá lo siguiente:

- <sup>l</sup> *Como icono independiente, en la parte inferior de la pantalla de Inicio:* la pestaña lateral específica del analizador aparece en la pantalla Equipos.
- <sup>l</sup> *Como parte de la sección de estado de trabajos:* aparecerá un cuadro de diálogo en el que podrá elegir si desea cancelar el análisis programado o bien cerrar el cuadro de diálogo sin realizar ninguna acción.

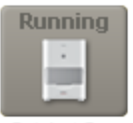

Catalyst One

Un icono gris en estado En curso indica que se está utilizando el equipo en cuestión para realizar análisis de pruebas de este mismo paciente.

Solo es posible cancelar un análisis en curso desde el mismo equipo. No es posible cancelar un análisis en curso desde la IDEXX VetLab Station.

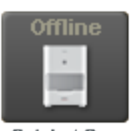

**Catalyst One** 

Un icono negro en estado **Desconectado** puede aparecer:

- Inmediatamente después de iniciar la IDEXX VetLab Station y antes de que se establezca una conexión con el equipo.
- Cuando la IDEXX VetLab Station pierde la conexión con el equipo. Esto puede deberse a que hay un cable suelto o a que se haya desconectado el equipo para utilizarlo sobre el terreno.

Si pulsa el icono, ocurrirá lo siguiente:

- <sup>l</sup> *Como icono independiente, en la parte inferior de la pantalla de Inicio:* la pestaña lateral específica del analizador aparece en la pantalla Equipos.
- <sup>l</sup> *Como parte de la sección de estado de trabajos:* aparecerá un cuadro de diálogo en el que podrá elegir si desea cancelar el análisis programado o bien cerrar el cuadro de diálogo sin realizar ninguna acción.

Nota: Si el analizador se desconecta mientras se está procesando el análisis de un paciente, este se cancelará.

Un icono rojo en estado Alerta indica que hay un problema en el equipo en cuestión. Toque en el icono para que se abra el mensaje de alerta correspondiente.

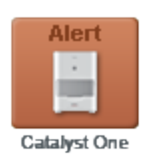

<span id="page-5-0"></span>Listas de clientes y de pacientes

Las listas siguientes pueden visualizarse o eliminarse desde la pantalla de Inicio modificando las Configuraciones de la pantalla de Inicio.

- Lista Pendientes: muestra una lista de los pacientes a los que se les han programado pruebas en analizadores concretos y/o tests SNAP. Dichas pruebas programadas se introdujeron previamente mediante un sistema de gestión de la clínica equipado con tecnología IDEXX SmartLink o IDEXX InterLink. Las solicitudes programadas recientemente aparecerán en primer lugar en la lista.
- Lista Census: muestra una lista de los pacientes que están inscritos actualmente en la clínica mediante un sistema de gestión de la clínica equipado con tecnología IDEXX SmartLink o IDEXX InterLink. Para cada paciente, la lista muestra el nombre del paciente, la identificación del cliente, el nombre y apellidos del cliente, la especie y la razón de la visita.
- Resultados análisis recientes: muestra una lista de los resultados de los análisis más recientes de un paciente.

Nota: Las listas Pendientes y Census solo están disponibles si la IDEXX VetLab Station está conectada a un sistema de gestión de la clínica equipado con tecnología IDEXX SmartLink o IDEXX InterLink.

### Indicador de las soluciones IDEXX SmartService

El indicador de las soluciones IDEXX SmartService aparece en la parte superior de la pantalla de Inicio. El color del punto situado junto al icono indica el estado actual de la conexión con las soluciones IDEXX SmartService:

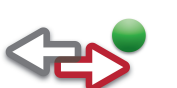

Conectado

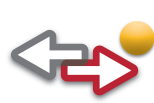

En proceso de conexión

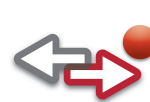

Desconectado

Deshabilitado

Para obtener más información sobre las soluciones IDEXX SmartService, incluyendo cómo activarlas, consulte Configuraciones de IDEXX SmartService.

### Centro de mensajes

Si las soluciones IDEXX SmartService están activadas en la IDEXX VetLab Station, recibirá notificaciones de IDEXX sobre actualizaciones del software, nuevas características, avisos importantes y otra información a través del Centro de mensajes.

### Para ver e imprimir mensajes

- 1. Pulse  $\blacksquare$  en la pantalla de Inicio (el número de mensajes no leídos se indica en rojo junto al icono). Se abre la pantalla del Centro de mensajes.
- 2. Pulse para seleccionar el mensaje que desea ver.
- 3. Pulse Ver.
- 4. Si desea imprimir el mensaje, pulse *Imprimir*.
- 5. Pulse para volver a la pantalla de Inicio.

# <span id="page-7-0"></span>Apagado/reinicio de la IDEXX VetLab Station

IDEXX recomienda reiniciar la IDEXX VetLab Station semanalmente. Aparecerá un recordatorio siete días después del último reinicio.

### Para apagar o reiniciar la IDEXX VetLab Station:

- 1. En la pantalla de Inicio de la IDEXX VetLab Station, pulse **. CO**. Aparece un mensaje de confirmación.
- 2. Pulse **Apagar** para apagar la IDEXX VetLab Station. O

Pulse Reiniciar para apagar y, a continuación, reiniciar la IDEXX VetLab Station.

Nota: También puede pulsar Cancelar para volver a la pantalla de Inicio.

Nota: Si ha activado las soluciones IDEXX SmartService en la IDEXX VetLab Station, es recomendable no apagar el equipo durante periodos de tiempo prolongados. El equipo debe estar encendido para que las soluciones IDEXX SmartService puedan comunicarse con la IDEXX VetLab Station.

# <span id="page-8-0"></span>Análisis de muestras

# <span id="page-8-1"></span>Resumen del análisis de muestras

Cuenta con varias opciones para seleccionar un paciente para realizar un análisis de muestras:

- . Pulse Analizar muestra en la pantalla de Inicio para abrir la pantalla Identificación de paciente, donde podrá indicar si se trata de un paciente nuevo o de un análisis "Stat". Este método es especialmente útil para pacientes sin cita o para visitas de urgencia.
- Pulse el icono de un equipo con estado Listo para analizar en la sección de estado de trabajos del paciente.
- Toque el nombre de un paciente en la lista Pendientes o Census y, a continuación, pulse el botón **Analizar** (situado debajo de la lista Pendientes/Census) para acceder a la pantalla Selección equipos, donde podrá revisar los análisis programados y modificarlos según requiera el paciente en cuestión (es necesario disponer de la tecnología IDEXX SmartLink o IDEXX Inter-Link).

# <span id="page-8-2"></span>Inicio del análisis de una muestra

### Para iniciar el análisis de una muestra:

1. Si la IDEXX VetLab Station no está conectada a un sistema de gestión de la clínica compatible, pulse Analizar muestra en la pantalla de Inicio. Se abre la pantalla Buscar paciente.  $\Omega$ 

Si la IDEXX VetLab Station está conectada a un sistema de gestión de la clínica compatible, toque el nombre del paciente que desea en la lista Pendientes o Census de la pantalla de Inicio, pulse **Analizar** y vaya al paso 9.

2. Si se trata de un paciente que ya existe, puede buscarlo pulsando el campo Paciente, Apellido, Nombre o ID del cliente e introduciendo a continuación la información correspondiente. Mientras escribe, aparecerán todos los resultados coincidentes en el campo de resultados de la búsqueda. Pulse para seleccionar al paciente que desea de la lista. O

Si se trata de un nuevo paciente, pulse **Añadir nuevo paciente** e introduzca la información del paciente/cliente. Los campos obligatorios aparecen señalados con un asterisco. O

En caso de tratarse de una urgencia y no disponer de tiempo para introducir la información del paciente, pulse Stat, seleccione la Especie y, a continuación, la Etapa de vida. El sistema introducirá automáticamente un "sello temporal" único para identificar al paciente, aunque puede reasignar los resultados de la prueba posteriormente (para obtener más información, consulte Reasignación de los resultados).

- 3. Pulse Siguiente. Aparece la pantalla Selección equipos.
- 4. Confirme la Etapa de vida.
- 5. Seleccione una de las opciones de Motivo de la prueba (Pantalla de salud, Urgencia/Enfermedad, Seguimiento/Repetición, Operación de rutina, Otros).
- 6. Si corresponde, indique el **Doctor** que atenderá a este paciente.
- 7. Introduzca el ID correspondiente del sistema de gestión de la clínica en el cuadro de texto ID de Solicitud. (Solo aparece si ha seleccionado una de las opciones de Sistema de gestión de la clínica en la pantalla Configuraciones).
- 8. Pulse el icono del analizador o del test SNAP que desea para seleccionarlo; el elemento elegido aparecerá en la lista de trabajos Análisis en curso. En caso de que estén disponibles múltiples analizadores o tests SNAP, podrá seleccionar más de uno. Nota: Puede seleccionar el icono de Catalyst Dx, Coag Dx, LaserCyte, LaserCyte Dx, ProCyte Dx o SNAPshot Dx dos veces como máximo por paciente.
- 9. Siga los pasos descritos a continuación si ha seleccionado el icono de VetTest, ProCyte Dx o LaserCyte:
	- VetTest: en la opción Dilución, utilice los botones de flecha ascendente y descendente para seleccionar el número deseado de partes de diluyente.
	- ProCyte Dx o LaserCyte: seleccione el tipo de muestra que desea en la lista desplegable Tipo de muestra.
- 10. Si ha seleccionado el paciente en la lista Pendientes o Census en el paso 1, compruebe las pruebas programadas y modifíquelas según sea necesario.
- 11. Pulse **Analizar**. La pantalla de Inicio muestra los equipos y los tests SNAP seleccionados en una sección de estado de trabajos para el paciente.

Si alguno de los analizadores no está analizando en ese momento una muestra de un paciente, la información del paciente se envía automáticamente al analizador y podrá comenzar a procesar la muestra de ese paciente. El icono del analizador de la sección de estado de trabajos aparece con el estado En curso.

Si uno de los analizadores está analizando una muestra de un paciente, aparecerá con el estado Ocupado en la sección de estado de trabajos. Cuando el analizador está listo para recibir información del paciente, su estado cambia a Listo para analizar. En ese momento, puede pulsar el icono Listo para analizar para iniciar el proceso de envío de la información del paciente al analizador.

12. Si va a analizar una muestra en un analizador IDEXX, consulte las instrucciones detalladas para el análisis de la muestra en la guía del usuario de ese analizador.

 $\Omega$ 

Si va a utilizar un test SNAP, siga las instrucciones de preparación detalladas en el folleto del envase y, a continuación:

a. Sitúese en la pantalla de Inicio, en la sección de estado de trabajos del paciente y pulse el cronómetro del test SNAP para iniciarlo. Aparecerá el cuadro de diálogo del cronómetro SNAP.

Nota: Cada cronómetro se fija a un tiempo determinado en función del test SNAP que haya seleccionado.

b. Pulse Iniciar cronómetro para poner en marcha el cronómetro SNAP interno (asegúrese de pulsar el botón de activación del dispositivo SNAP al mismo tiempo). El cronómetro empieza una cuenta inversa.

Nota: Pulse Introducir resultados para evitar el cronómetro e ir directamente a la pantalla Introducir resultados, en la que puede introducir los resultados SNAP para los tests seleccionados de manera inmediata.

c. Una vez el temporizador llegue a 0:00, pulse el icono SNAP para mostrar la pantalla Introducir resultados e introduzca los resultados del test SNAP. Para obtener más información, consulte Introducción y edición de los resultados de los tests SNAP.

Nota: Si desea evitar o reiniciar el cronómetro durante la cuenta atrás, pulse el icono SNAP y seleccione la opción correspondiente.

### <span id="page-10-0"></span>Adición de pruebas a un análisis completado

### Para añadir pruebas a un análisis completado:

- 1. Seleccione el paciente y el análisis de laboratorio al que desee añadir análisis.
- 2. En la pantalla Añadir análisis: Seleccionar análisis, pulse el icono del analizador o del test SNAP que desea para seleccionarlo; el elemento elegido aparecerá en la lista de trabajos Análisis en curso. Si hay varios analizadores o tests SNAP disponibles, puede seleccionar más de uno y añadirlos al análisis de laboratorio del paciente.

Nota: Si seleccionó el Analizador Bioquímico VetTest, aparecerá la opción Dilución. Utilice los botones de flecha ascendente y descendente para seleccionar el número deseado de partes de diluyente. Si utiliza más de un analizador VetTest, se activa el botón Cambiar. Pulse Cambiar y seleccione el analizador VetTest que va a utilizar para analizar la muestra diluida.

- 3. En caso de que sea pertinente, seleccione una de las opciones de **Motivo de la prueba** (Pantalla de Salud, Urgencia/Enfermedad, Seguimiento/Repetición, Operación de rutina, Otros). Cuando aparezca, este campo es obligatorio y se debe seleccionar una opción para continuar.
- 4. Elija una de las siguientes opciones:
	- Pulse Añadir resultados para añadir los resultados de los equipos seleccionados a los resultados del laboratorio del paciente. Todos los resultados de las pruebas de este análisis se añaden a los resultados del laboratorio. Se conservan todos los resultados originales.
	- . Pulse Combinar/sustituir resultados para añadir los resultados de los equipos seleccionados a los resultados del laboratorio del paciente. Los resultados de los análisis nuevos se añaden a los resultados del laboratorio. Los resultados de los análisis repetidos sustituyen a los resultados originales.
	- Pulse Nuevos resultados para añadir los resultados de los equipos seleccionados a los archivos del paciente como nueva serie de resultados del laboratorio.

La pantalla de Inicio muestra los equipos seleccionados y los tests SNAP en la sección de estado de trabajos del paciente.

5. Procese la muestra en un analizador IDEXX o en un test SNAP. Para obtener más información, consulte Inicio del análisis de una muestra.

### <span id="page-10-1"></span>Cancelación del análisis de una muestra

### Para cancelar el análisis programado de una muestra de un paciente en un analizador específico:

- 1. Sitúese en la pantalla de Inicio, en la sección de estado de trabajos del paciente y pulse el icono del analizador. Aparecerá un cuadro de diálogo con información sobre el analizador y el paciente seleccionado.
- 2. Pulse **Cancelar análisis** para anular el análisis de una muestra programado para ese paciente. El icono del equipo se elimina de la sección de estado de trabajos.

### Para cancelar el análisis de una muestra en un analizador con estado "En curso" (independientemente de cuál sea la causa):

Solo es posible cancelar un análisis en curso desde el mismo equipo. No es posible cancelar un análisis en curso desde la IDEXX VetLab Station.

Nota: Para obtener información sobre cómo cancelar un análisis en curso, consulte la guía de usuario del analizador en cuestión.

### Para cancelar el análisis de una muestra para un test SNAP (independientemente de cuál sea la causa):

- 1. Sitúese en la pantalla de Inicio, en la sección de estado de trabajos del paciente y pulse el icono del test SNAP. Aparecerá el cuadro de diálogo del cronómetro SNAP.
- 2. Elija una de las siguientes opciones:
	- . Pulse Introducir resultados para evitar el cronómetro e ir directamente a la pantalla Introducir resultados. Introduzca los resultados SNAP para los tests seleccionados.
	- . Pulse el botón Cancelar SNAP para cancelar el test SNAP. El icono del test SNAP se elimina de la sección de estado de trabajos.

# <span id="page-11-0"></span>Edición de la información del cliente y del paciente

Si existe un error en la información del cliente o del paciente (por ejemplo, un error tipográfico en un nombre) o el nombre del cliente cambia, puede editar la información.

### Para editar información:

- 1. En la pantalla de Inicio, pulse el botón Archivos para acceder a la pantalla Archivos: Selección paciente. Puede ordenar la lista de pacientes por cualquier columna en orden ascendente o descendente. Simplemente toque la cabecera de la columna para cambiar el orden de clasificación.
- 2. Seleccione el paciente que desea y, a continuación, pulse el botón **Editar paciente**.
- 3. En la pantalla Editar Cliente y Paciente, toque el campo que desee cambiar, introduzca la nueva información y, a continuación, pulse el botón OK.

### <span id="page-12-1"></span><span id="page-12-0"></span>Resumen del acceso a los resultados

Una de las funciones más importantes de la IDEXX VetLab Station es su capacidad para almacenar y recuperar posteriormente datos históricos. Se almacena toda la información sobre clientes y pacientes, así como los resultados de los análisis de todas las muestras. Cada resultado de una prueba se identifica de una manera única mediante el ID del cliente, el nombre del paciente y un sello temporal que indica cuándo se procesó la prueba.

Los resultados pueden visualizarse en pantalla, imprimirse, reasignarse o incluirse en estadísticas.

### <span id="page-12-2"></span>Visualización e impresión de los resultados

### Para ver e imprimir los resultados:

- 1. Acceda a los resultados del paciente utilizando uno de los métodos siguientes:
	- . Pulse Ver resultados en el mensaje Advertencia de resultados nuevos.
	- <sup>l</sup> Toque el nombre del paciente en la lista Resultados análisis recientes de la pantalla de Inicio y, a continuación, pulse Ver.
	- Toque Archivos en la pantalla de Inicio, busque el paciente que desea y pulse Ver archivos y, a continuación, seleccione los resultados que desea visualizar y pulse Ver resultados.
- 2. Pulse la pestaña lateral del analizador o test SNAP que contenga los resultados que desea visualizar.
- 3. Pulse o arrastre la barra de desplazamiento de la pantalla para ver la lista completa de parámetros.
- 4. Pulse *Imprimir* para imprimir un informe completo con todos los resultados de las pruebas (todos los resultados de todas las pestañas laterales).
- 5. Pulse Atrás para volver a la pantalla Archivos: Selección resultados, donde podrá elegir otro conjunto de resultados para el paciente seleccionado.

### <span id="page-12-3"></span>Gráfico de resultados

La representación gráfica de determinados resultados a lo largo de un periodo de tiempo, puede proporcionar al veterinario una información valiosa con respecto a la salud del paciente, la eficacia de un tratamiento o la evolución de una enfermedad. Por ejemplo, la monitorización de los niveles de glucosa sérica en un gato diabético puede dar una idea sobre cómo una determinada dieta o tratamiento está afectando al paciente.

### Para representar gráficamente los resultados:

- 1. En la pantalla de Inicio, pulse el botón **Archivos**.
- 2. Busque el paciente que desea y, a continuación, pulse el botón Ver Archivos.
- 3. En la pantalla Archivos: Selección resultados, seleccione entre tres y seis resultados y, a continuación, pulse Tendencia.

4. En la pantalla Archivos: Selección de parámetro, seleccione hasta seis parámetros para representar gráficamente y, a continuación, pulse **Tendencia**. La pantalla Archivos: Gráfico de resultados muestra los parámetros seleccionados representados gráficamente desde el primer test que se realizó hasta el más reciente.

# <span id="page-13-0"></span>Reasignación de los resultados

Si utilizó la función Stat para asignar automáticamente un sello temporal a una muestra, puede reasignar los resultados de las pruebas al paciente correspondiente. También puede reasignar los resultados de las pruebas si seleccionó por error el paciente incorrecto.

### Para reasignar los resultados de las pruebas:

- 1. En la pantalla de Inicio, pulse el botón **Archivos**.
- 2. Busque el paciente que tiene los resultados que desea reasignar y, a continuación, pulse Ver archivos.
- 3. En la pantalla Archivos: Selección resultados, seleccione los resultados de las pruebas que desea y pulse el botón Transferir resultados.
- 4. En la pantalla Transferir resultados análisis, seleccione el cliente al que desea reasignar los resultados de las pruebas.
- 5. Pulse OK. Los resultados de las pruebas se reasignarán al paciente seleccionado. Nota: Se eliminará un paciente Stat de la base de datos.

# <span id="page-13-1"></span>Introducción y edición de los resultados de los tests SNAP

Cuando los tests SNAP hayan finalizado, podrá optar por introducir los resultados del test SNAP de forma inmediata o posteriormente. Además, si fuera necesario podrá editar o eliminar los resultados del test.

Nota: Los resultados del test SNAP eliminados se indican mediante una marca de verificación gris que aparece en la pantalla Archivos: Selección resultados.

### Para introducir los resultados SNAP:

- 1. Elija una de las siguientes opciones:
	- Si decidió utilizar el cronómetro SNAP: Pulse el icono SNAP en la pantalla de Inicio. A continuación, pulse el botón *Introducir resultados* para acceder a la pantalla Introducir resultados.
	- Si apagó el cronómetro SNAP: Pulse el icono SNAP de la pantalla de Inicio para visualizar la pantalla Introducir resultados.
	- <sup>l</sup> Cuando se muestre el cuadro de diálogo Cronómetro SNAP completo, pulse el botón Introducir resultados ahora para acceder a la pantalla Introducir resultados.
- 2. En la pantalla Introducir resultados, pulse la pestaña lateral SNAP que corresponda a los resultados del test que desee introducir (por ejemplo, la pestaña lateral 4Dx para los resultados del test SNAP 4Dx).
- 3. Pulse la imagen del resultado SNAP que coincida con su lectura del test SNAP. Dicho resultado pasa a ser el resultado del test seleccionado para el paciente.
- 4. En la sección Opcional, pulse el botón Editar para introducir su identificación de usuario y un comentario para este resultado. Utilice el teclado de la pantalla para introducir esta información.
- 5. Pulse OK para guardar los resultados del test SNAP y volver a la pantalla de Inicio.

### Para editar o eliminar resultados SNAP:

- 1. Acceda a los resultados del paciente utilizando uno de los métodos siguientes:
	- **Pulse Ver resultados** en el mensaje Advertencia de resultados nuevos.
	- <sup>l</sup> Toque el nombre del paciente en la lista Resultados análisis recientes de la pantalla de Inicio y, a continuación, pulse Ver.
	- Toque Archivos en la pantalla de Inicio, busque el paciente que desea y pulse Ver archivos y, a continuación, seleccione los resultados que desea visualizar y pulse Ver resultados.
- 2. Pulse la pestaña lateral SNAP que corresponda a los resultados del test que desee editar o suprimir (por ejemplo, la pestaña lateral 4Dx para los resultados del test SNAP 4Dx). A continuación, pulse el botón Editar resultados.
- 3. En la pantalla Editar Resultados, elija una de las siguientes opciones:
	- <sup>l</sup> *Editar el resultado SNAP:* Pulse el botón Editar selección. Se mostrarán todos los resultados SNAP posibles. Pulse el resultado de test que corresponda.
	- <sup>l</sup> *Suprimir el resultado SNAP:* Active la casilla de verificación Eliminar datos en la sección Opcional.
- 4. Pulse el botón **Editar** en la sección Opcional para introducir o editar su identificación de usuario y los comentarios para este resultado y, a continuación, pulse OK.
- 5. Pulse OK para guardar o actualizar los resultados del test SNAP y volver a la pantalla de Inicio.

# <span id="page-14-0"></span>Impresión de un informe de registro de SNAP

El informe de registro de SNAP ofrece una lista detallada de todos los tests SNAP realizados en la clínica (tanto las pruebas manuales introducidas en la IDEXX VetLab Station como aquellas procesadas en el analizador SNAPshot Dx o el dispositivo SNAP Pro Mobile) y un resumen de los resultados de los mismos. Puede imprimir el informe del mes anterior, el del mes actual, el de la semana anterior, el de la semana actual, el de todo el año o el correspondiente a un periodo específico.

### Para imprimir un informe de registro SNAP:

- 1. Para acceder a la pestaña lateral SNAP de la pantalla Equipos puede elegir una de las siguientes opciones:
	- En la pantalla de Inicio, pulse el botón Equipos y, a continuación, pulse la pestaña lateral SNAP.
	- Pulse el icono SNAP de la parte inferior de la pantalla de Inicio.
- 2. A continuación, pulse el botón Imprimir informe SNAP.
- 3. En la pantalla Informe de registro de SNAP, seleccione el intervalo de fechas de los resultados SNAP que desea consultar:
	- Pulse Mes pasado para consultar los resultados SNAP del mes anterior. Por ejemplo, si hoy es 8 de junio, se compilarán en un informe los resultados SNAP del mes de mayo.
	- Pulse Este mes para consultar los resultados SNAP del mes actual. Por ejemplo, si hoy es 20 de julio, se compilarán en un informe los resultados SNAP desde el 1 de julio hasta hoy.
	- Pulse Semana pasada para consultar los resultados SNAP de la semana anterior. Por ejemplo, si hoy es miércoles 23 de junio, se compilarán en un informe los resultados

SNAP para la semana del domingo 13 de junio al sábado 19 de junio. Nota: Las semanas se cuentan de domingo a sábado.

- . Pulse Esta semana para consultar los resultados SNAP de la semana actual. Por ejemplo, si hoy es miércoles 23 de junio, se compilarán en un informe los resultados SNAP de la semana actual, del 20 al 23 de junio.
- Pulse Este año hasta hoy para consultar los resultados SNAP del 1 de enero hasta la fecha actual. Por ejemplo, si hoy es miércoles, 23 de junio de 2010, se compilarán en un informe los resultados SNAP desde el viernes, 1 de enero de 2010 hasta el miércoles, 23 de junio de 2010.
- Pulse Personalizar para consultar los resultados SNAP correspondientes a un intervalo de fechas determinado.
- 4. A continuación, pulse el tipo de informe que desea imprimir:
	- Pulse Imprimir registro de SNAP para imprimir un informe detallado sobre cada test SNAP realizado en su clínica en el intervalo de fechas especificado. La información del informe de registro de SNAP incluye los siguientes datos para cada test SNAP: la hora en la que se realizó el test, el ID del paciente y del cliente, el doctor, el motivo de la prueba (si existe), el resultado del análisis, el ID del usuario y comentarios (si los hay).
	- . Pulse Imprimir resumen de SNAP para imprimir un informe que muestra el número de análisis de tests SNAP realizados en el intervalo de fechas especificado, así como el gráfico en el que se muestra el número de resultados positivos y negativos recibidos para cada análisis.
- 5. En la pantalla Informe de registro de SNAP, consulte el informe SNAP que ha seleccionado utilizando las herramientas que figuran en la parte superior de la pantalla.
- 6. Pulse el botón **Atrás** para volver a la pantalla Informe de registro de SNAP, en la que podrá seleccionar otro intervalo de fechas para el informe SNAP. O bien, pulse el icono Inicio para volver a la pantalla de Inicio.

# <span id="page-16-1"></span><span id="page-16-0"></span>Resumen de la personalización de las configuraciones

La pantalla Configuraciones consiste en varias pestañas laterales que le permiten personalizar la IDEXX VetLab Station para que satisfaga las necesidades de su clínica.

# <span id="page-16-2"></span>Configuraciones de la pantalla de Inicio

La pestaña lateral de la pantalla de Inicio le permite elegir entre la visualización de la lista Pendientes, la lista Census y/o la lista Resultados análisis recientes en la pantalla de Inicio de la IDEXX VetLab Station.

### Para definir la visualización de la pantalla de Inicio:

- 1. En la pantalla de Inicio, pulse el botón **Configuraciones** para acceder a la pantalla Configuraciones.
- 2. Toque la pestaña lateral **Pantalla de Inicio**.
- 3. En el cuadro Pantalla de Inicio, seleccione las opciones que desea:
	- . Para que aparezca la lista Pendientes, active la casilla de verificación Visualizar lista Pendientes.
	- . Para que aparezca la lista Census, active la casilla de verificación Visualizar lista Census.

Nota: Las listas Pendientes y Census solo están disponibles si utiliza un sistema de gestión de la clínica equipado con tecnología IDEXX SmartLink o IDEXX InterLink (para obtener más información, consulte Configuraciones de gestión de la clínica).

• Para visualizar los resultados más recientes de los pacientes, active la casilla de verificación Visualizar resultados recientes.

# <span id="page-16-3"></span>Configuraciones de idioma

La pestaña lateral Idioma en la pantalla Configuraciones le permite seleccionar un idioma para la IDEXX VetLab Station, así como el país en el que trabaja.

Nota para usuarios de idiomas asiáticos: El método de introducción de idioma aparece en la parte inferior de todas las pantallas que requieren que el usuario introduzca información (como la pantalla Identificación de paciente). Para cambiar el método de introducción, pulse LEFT ALT+SHIFT en el teclado para ver sucesivamente todos los métodos posibles.

### Para seleccionar un idioma y un país:

- 1. Pulse el botón **Configuraciones** en la pantalla de Inicio para acceder a la pantalla Configuraciones.
- 2. Pulse la pestaña lateral **Idioma**.
- 3. Pulse el idioma que desea utilizar para la visualización e impresión del texto en la IDEXX VetLab Station.
- 4. Seleccione el país en el que está trabajando. Utilice la barra de desplazamiento para moverse a través de la lista de países.

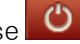

5. En la pantalla de Inicio, pulse  $\overline{\mathbf{O}}$  . Aparece un mensaje de confirmación.

6. Pulse **Apagar**.

Importante: Para asegurarse de que tienen lugar todos los cambios de idioma, debe apagar y reiniciar el ordenador de la IDEXX VetLab Station.

7. Cuando el ordenador de la IDEXX VetLab Station se haya apagado, pulse el botón de encendido que se encuentra en la parte frontal del ordenador para reiniciarlo. La pantalla de Inicio se mostrará en el idioma que haya seleccionado.

# <span id="page-17-0"></span>Configuraciones de la advertencia de resultados nuevos

La pestaña lateral Advertencia de resultados nuevos de la pantalla Configuraciones le permite personalizar la manera en que la IDEXX VetLab Station le notificará cuando un analizador haya finalizado el procesamiento de una muestra. Puede escoger entre ser notificado mediante un mensaje parpadeante, mediante una serie de sonidos o mediante parpadeos y sonidos. También puede seleccionar no ser notificado.

### Para configurar la advertencia de resultados:

- 1. En la pantalla de Inicio, pulse el botón **Configuraciones** para acceder a la pantalla Configuraciones.
- 2. Pulse la pestaña lateral Advertencia de resultados nuevos.
- 3. Elija una o ambas opciones:
	- . Active la casilla de verificación Mostrar advertencia cuando llegan los resultados nuevos. Para que además esta alerta parpadee, pulse la casilla de verificación Parpadeo de advertencia de resultados nuevos y, a continuación, fije el tiempo durante el cual desea que parpadee.
	- . Seleccione la opción Emitir sonido cuando llegan los resultados nuevos y, a continuación, fije el tiempo durante el cual desea que suene la advertencia.

# <span id="page-17-1"></span>Configuraciones de información sobre la clínica

La pestaña lateral Información clínica de la pantalla Configuraciones le permite introducir su número de cuenta IDEXX y añadir los nombres de los doctores a la interfaz de la IDEXX VetLab Station.

### Para introducir la información sobre la clínica:

- 1. Pulse el botón Configuraciones en la pantalla de Inicio para acceder a la pantalla Configuraciones.
- 2. Pulse la pestaña lateral Información clínica.
- 3. Elija una de las siguientes opciones:

### *Para introducir un número de cuenta IDEXX:*

- a. En el cuadro Número de cuenta IDEXX, pulse el botón Editar.
- b. Utilizando el teclado de la pantalla, introduzca su número de cuenta IDEXX en el campo correspondiente.
- c. Pulse OK para guardar el número de cuenta y volver a la pestaña lateral Información clínica.

#### *Para agregar un doctor:*

- a. Pulse el botón Nuevo para mostrar los campos Nombre y Apellido y un teclado en la pantalla.
- b. Introduzca el nombre y apellidos del doctor en los campos que correspondan utilizando el teclado de la pantalla.
- c. Repita estos pasos para agregar otros doctores.
- d. Pulse OK para guardar la información del doctor y volver a la pestaña lateral Información clínica.

#### *Para editar un doctor:*

Consejo: También puede acceder a esta pantalla desde la pantalla Selección equipos, situada debajo del Motivo de la prueba, donde se indica el nombre del doctor. El icono de un lápiz le permite acceder a una pantalla en la que puede editar el nombre del doctor o crear uno nuevo.

- a. En el campo Doctores, pulse el botón Editar que se encuentra al lado del nombre del doctor.
- b. Utilice el teclado de la pantalla para editar el nombre y el apellido del doctor según sea necesario.
- c. Repita estos pasos para editar otra información sobre los doctores.
- d. Pulse OK para guardar la nueva información del doctor y volver a la pestaña lateral Información clínica.

#### *Para eliminar un doctor:*

a. Pulse el botón Borrar que se encuentra al lado del nombre del doctor.

### <span id="page-18-0"></span>Configuraciones de gestión de la clínica

Si su clínica utiliza un sistema de gestión de clínica equipado con IDEXX SmartLink o IDEXX InterLink, existe la posibilidad de recibir los resultados de las pruebas desde el ordenador de la IDEXX VetLab Station. Estos resultados pueden incluirse entonces en los archivos de los pacientes. El ID de solicitud es el elemento que permite que los resultados de las pruebas correspondan con los pacientes. Por lo tanto, cuando introduzca información sobre clientes y pacientes en la pantalla Identificación de paciente, puede ser que se le solicite que complete el campo ID de Solicitud con el ID correspondiente. La pestaña lateral Gestión de la clínica de la pantalla Configuraciones le permite seleccionar el sistema de gestión que su clínica utiliza.

### Para establecer las configuraciones de gestión de la clínica:

- 1. En la pantalla de Inicio, pulse el botón **Configuraciones** para acceder a la pantalla Configuraciones.
- 2. Pulse la pestaña lateral Gestión de la clínica.
- 3. Seleccione la opción de software que corresponda (es decir, Cornerstone u Otro).
- 4. Especifique el modo en el que el software de gestión de la clínica se conecta a la IDEXX VetLab Station (Conexión de red o Conexión serie). Importante: Para utilizar la lista Census y/o la lista Pendientes en la pantalla de Inicio, debe seleccionar la opción Conexión de red.
- 5. Si seleccionó la Conexión de red en el paso 4, pulse **Configurar**, establezca el tipo de conexión (Conexión automática o Conexión directa), introduzca la Dirección IP y pulse OK.
- 6. Lea y acepte el Contrato de Conexión IDEXX si se le indica.
- 7. Una vez completada la configuración, aparecerá un nuevo icono para el sistema de gestión de la clínica en la parte inferior de la pantalla de Inicio de la IDEXX VetLab Station.
- 8. Pulse el icono del sistema de gestión de la clínica en la pantalla de Inicio. Aparecerá la pestaña lateral Gestión de la clínica en la pantalla Equipos.
- 9. Verifique que la opción **Activada** está seleccionada y que la fecha de los archivos que desea transmitir está configurada correctamente. Esto permitirá enviar los resultados de los análisis al sistema de gestión de la clínica.
- 10. Cuando se le indique, pulse Sí para guardar su configuración.

### Para establecer las configuraciones de gestión de la clínica:

- 1. En la pantalla de Inicio, pulse el botón **Configuraciones** para acceder a la pantalla Configuraciones.
- 2. Pulse la pestaña lateral Gestión de la clínica.
- 3. Seleccione si desea que el campo ID de Solicitud sea obligatorio o simplemente se utilice durante la visualización.

Ahora ya está todo preparado para que el ordenador de la IDEXX VetLab Station y el sistema de gestión de la clínica intercambien información.

# <span id="page-19-0"></span>Configuraciones de la impresora

Los controladores de impresora correspondientes a su configuración se muestran en la pestaña lateral Impresoras de la pantalla Configuraciones. En algunos casos, el controlador de impresora correspondiente no aparecerá hasta que se conecte la impresora a la IDEXX VetLab Station y se encienda.

### Para seleccionar una impresora:

- 1. En la pantalla de Inicio, pulse el botón **Configuraciones** para acceder a la pantalla Configuraciones.
- 2. Pulse la pestaña lateral **Impresoras**.
- 3. Seleccione la impresora predeterminada que desea.

La IDEXX VetLab Station le permite imprimir automáticamente un informe con los resultados del análisis una vez finalizadas todas las pruebas correspondientes a un paciente. También puede seleccionar el número de copias que desea imprimir.

### Para imprimir automáticamente los informes:

- 1. En la pantalla de Inicio, pulse el botón **Configuraciones** para acceder a la pantalla Configuraciones.
- 2. Pulse la pestaña lateral *Impresoras*.
- 3. Active la casilla de verificación Imprimir informe automáticamente cuando todos los análisis estén completos.
- 4. Utilice las flechas ascendentes y descendentes para seleccionar el **Número de copias** que desea imprimir.

### <span id="page-20-0"></span>Configuraciones de la cabecera de los informes

Puede adaptar la información de la cabecera que aparece en la parte superior de cada informe impreso. Por ejemplo, puede que desee introducir el nombre, dirección y número de teléfono de la clínica. O puede configurar el informe de manera que deje suficiente espacio en la parte superior de la página para el membrete de su clínica.

### Para editar la cabecera del informe:

- 1. En la pantalla de Inicio, pulse el botón **Configuraciones** para acceder a la pantalla Configuraciones.
- 2. Pulse la pestaña lateral Cabecera de informe.
- 3. Elija una de las siguientes opciones:

#### *Para añadir una cabecera:*

- a. Pulse la opción Imprimir cabecera en los informes.
- b. Pulse el botón Editar de la Línea 1 para acceder al teclado de la pantalla.
- c. Utilice el teclado de la pantalla para introducir la información que desea que aparezca en la primera línea de su cabecera (por ejemplo, el nombre de su clínica).
- d. Repita los pasos b y c para la segunda y tercera línea de la cabecera.

#### *Para utilizar su propio membrete:*

- a. Pulse la opción No imprimir cabecera.
- b. Seleccione el número de líneas que desea dejar en la parte superior de su informe para dar cabida a su membrete.

### *Para no imprimir una cabecera ni dejar espacio para su membrete:*

a. Pulse la opción Ninguno de los anteriores.

### <span id="page-20-1"></span>Configuraciones de los informes

La IDEXX VetLab Station le permite imprimir un informe de cada uno de los análisis que procese. En la pestaña lateral Informes de la pantalla Configuraciones puede personalizar los ajustes de la impresora de modo que se adapten al flujo de trabajo de su clínica. Puede controlar la calidad del informe, la manera en que aparecen los mensajes codificados de hematología, el orden de los resultados de los análisis y el color en el que se muestran los valores bajos y elevados, entre otros elementos. También dispone de la opción para imprimir un informe mejorado en el que se incluyan los resultados más recientes del paciente para el analizador o el test SNAP seleccionado, junto con los resultados de los análisis realizados ese día.

### Para editar las configuraciones del informe:

- 1. En la pantalla de Inicio, pulse el botón Configuraciones para acceder a la pantalla Configuraciones.
- 2. Pulse la pestaña lateral **Informes**.
- 3. Elija una o varias de las siguientes opciones:

#### *Para cambiar la calidad de la impresión:*

Puede seleccionar si desea imprimir con calidad de borrador o con calidad normal. La opción Borrador es más rápida y utiliza menos tóner. La opción Normal proporciona una impresión de alta calidad.

- a. En el cuadro Calidad de impresión, elija una de las siguientes opciones:
	- . Pulse la opción **Borrador** para imprimir informes con calidad de borrador.
	- . Pulse la opción **Normal** para imprimir utilizando una calidad de impresión normal.

#### *Para seleccionar el modo de visualización de los mensajes hematológicos:*

Los códigos de los mensajes hematológicos aparecen en el informe impreso con los resultados de la prueba en el caso de que surjan problemas con el análisis de la muestra. Puede elegir entre imprimir solo el código (p. ej.: RBC5) o el texto completo del mensaje.

- a. En el cuadro Códigos de mensajes hematológicos, elija una de las siguientes opciones:
	- **Seleccione la opción Texto completo** para mostrar el texto completo del mensaje de cada código.
	- **Seleccione la opción Texto breve** para mostrar solo los códigos de mensaje.

#### *Para seleccionar el orden de los resultados:*

Tiene la posibilidad de organizar, dentro del informe, los resultados hematológicos y bioquímicos por tipo celular o por órgano (además del tradicional orden alfabético).

- a. En el cuadro Orden de Resultados del Análisis, elija una de las siguientes opciones:
	- Seleccione la opción **Órgano/Tipo de Célula**; los resultados de bioquímica se agrupan por órgano y los resultados hematológicos se agrupan por tipo celular (tal como presentan sus informes los Laboratorios de Referencia de IDEXX).
	- Seleccione Estándar para elaborar una lista en orden alfabético con los resultados bioquímicos y para presentar los resultados hematológicos en un orden por tipo de célula diferente.

#### *Para seleccionar las opciones del informe impreso:*

En el cuadro Formato del informe de resultados, podrá seleccionar la opción Resultados PLUS, que incluye en el informe impreso un breve historial del paciente. Los resultados del paciente más recientes para las pruebas seleccionadas se imprimen junto con los resultados actuales. Estos resultados aparecen en la parte derecha del informe.

a. En el cuadro Formato del informe de resultados, pulse Resultados PLUS para imprimir un informe con los resultados anteriores más recientes del paciente o bien Estándar para imprimir el informe estándar.

#### *Para configurar los colores de los resultados fuera de escala:*

Puede personalizar el color de los resultados fuera de escala de sus informes impresos. Por ejemplo, puede que desee un color para las lecturas altas y otro para las lecturas bajas.

- a. En el cuadro Resultados Fuera de Escala, pulse la lista desplegable Resultados altos para seleccionar el color que desea utilizar para los resultados altos (rojo, negro, azul o verde).
- b. A continuación, pulse la lista desplegable Resultados Bajos para seleccionar el color que desea utilizar para los resultados bajos.

#### *Para definir la opción de salto de página:*

Si desea consultar los resultados de cada analizador en una página aparte, desactive la casilla de verificación Salto de página automático.

O

Si no desea consultar los resultados de cada analizador en una página aparte y no le importa que los resultados del analizador aparezcan divididos en dos páginas, active la casilla de verificación Salto de página automático.

#### *Para definir las preferencias de histogramas:*

Si desea incluir los gráficos de histogramas de ProCyte Dx en el informe integrado del paciente impreso, active la casilla de verificación Imprimir los gráficos de histogramas de ProCyte Dx con los resultados del paciente.

### <span id="page-22-0"></span>Configuraciones de ID de la muestra

En la pestaña lateral ID de la muestra, puede seleccionar si desea solicitar un motivo de la prueba o si aparece la opción Stat, y si aparecen los campos de nombre del cliente, apellido del cliente, doctor, raza, género y peso.

### Para definir las preferencias para la pantalla Identificación paciente:

- 1. En la pantalla de Inicio, pulse el botón **Configuraciones** para acceder a la pantalla Configuraciones.
- 2. Pulse la pestaña lateral **ID de la muestra**.
- 3. En el cuadro ID de la muestra, active la casilla de verificación que se encuentra al lado de cada opción que desee mostrar o activar en la pantalla Identificación paciente.

# <span id="page-22-1"></span>Configuraciones de IDEXX SmartService

Las soluciones IDEXX SmartService son un servicio electrónico seguro para el mantenimiento y la resolución de problemas de IDEXX, que supervisa y mantiene el equipo clínico de forma proactiva con menos interrupciones en el flujo de trabajo y que apenas requiere la colaboración del personal de la clínica. Este servicio permite a IDEXX conectarse a su IDEXX VetLab Station para resolver cualquier problema que pueda tener con los equipos. Gracias a este servicio, ya no tendrá que volver a descargar discos ni enviarnos los resultados de los análisis recientes para solucionar un problema.

La pestaña lateral SmartService de la pantalla Configuraciones permite activar o desactivar las soluciones IDEXX SmartService y supervisar el estado de la conexión.

### Para activar/desactivar las soluciones IDEXX SmartService:

- 1. Pulse el botón **Configuraciones** en la pantalla de Inicio para acceder a la pantalla Configuraciones.
- 2. Pulse la pestaña lateral **SmartService**.
- 3. Si desea activar las soluciones IDEXX SmartService por primera vez, póngase en contacto con IDEXX llamando al número de teléfono que se muestra en la pantalla, pulse Activar SmartService y siga las instrucciones que aparecerán en la pantalla.  $\Omega$

Si desea desactivar las soluciones IDEXX SmartService, desactive la casilla de verificación Activar SmartService.

# <span id="page-23-0"></span>Configuraciones de IDEXX VetConnect PLUS

### Para activar VetConnect PLUS:

- 1. Pulse el botón **Configuraciones** en la pantalla de Inicio para acceder a la pantalla Configuraciones.
- 2. Pulse Activar VetConnect PLUS.
- 3. Acepte el acuerdo de usuario de VetConnect PLUS.
- 4. Introduzca el nombre de usuario y la contraseña de VetConnect.
- 5. Pulse Siguiente. Se muestra un mensaje de confirmación. Cierre el mensaje. Los datos se cargan en orden inverso, comenzando por los resultados más recientes. Puede continuar utilizando la IDEXX VetLab Station durante la carga.

# <span id="page-23-1"></span>Configuraciones de fecha y hora

La hora y la fecha del sistema informático se visualizan en la pantalla de Inicio y aparecen en los informes impresos con los resultados de las pruebas. Puede configurar la hora y la fecha en la pestaña lateral Fecha y hora de la pantalla Configuraciones.

### Para configurar la fecha y la hora:

- 1. En la pantalla de Inicio, pulse el botón **Configuraciones** para acceder a la pantalla Configuraciones.
- 2. Pulse la pestaña lateral Fecha y hora.
- 3. Si desea cambiar la fecha, pulse **Editar fecha** y seleccione una fecha en el calendario.
- 4. Si desea cambiar la hora, pulse los botones más/menos situados encima y debajo de los campos de hora y/o minutos actuales para configurar la hora que desea y, a continuación, seleccione la opción horaria (AM o PM) correspondiente.
- 5. Reinicie el sistema cuando se le indique.

### <span id="page-23-2"></span>Configuraciones de las unidades

La pestaña lateral Unidades de la pantalla Configuraciones permite seleccionar el sistema de unidades que desea utilizar en los resultados de las pruebas.

### Para seleccionar las unidades:

1. En la pantalla de Inicio, pulse el botón **Configuraciones** para acceder a la pantalla Configuraciones.

- 2. Pulse la pestaña lateral Unidades.
- 3. Seleccione el sistema de unidades que desee (p. ej., U.S., S.I. o Francés).

### <span id="page-25-1"></span><span id="page-25-0"></span>Resumen de la gestión de los equipos

La pantalla Equipos le permite acceder a información sobre el sistema IDEXX VetLab Station, así como a información concreta sobre un equipo o una prueba, y sus utilidades. Consiste en la pestaña lateral Sistema y una pestaña lateral relacionada con cada uno de los analizadores y tests SNAP disponibles.

# <span id="page-25-2"></span>Pestaña lateral Sistema

La pestaña lateral Sistema de la pantalla Equipos permite el acceso a funciones relacionadas con el software, el ordenador y el monitor con pantalla táctil de la IDEXX VetLab Station. Pulse el botón Equipos para acceder a la pestaña lateral Sistema.

### Información del sistema

La pantalla Información del sistema muestra información sobre el registro y las marcas que pertenecen a la IDEXX VetLab Station. Además, podrá visualizar la información de licencia relacionada con las bibliotecas de software de código abierto utilizadas en el software de la IDEXX VetLab Station.

### Para visualizar la información del sistema:

- 1. En la pantalla de Inicio, pulse el botón Equipos.
- 2. Pulse la pestaña lateral Sistema y, a continuación, pulse el botón Información del sistema para visualizar la información sobre la versión del software de la IDEXX VetLab Station.
- 3. Para visualizar una licencia relacionada con un software de código abierto, pulse el botón Ver Licencia que se encuentra junto a él. Una vez haya acabado de visualizar la información sobre la licencia, pulse OK.
- 4. Pulse OK en la pantalla Información del sistema para volver a la pantalla Equipos.

### Actualización del software

A medida que se agreguen nuevas funciones y una mayor funcionalidad a la IDEXX VetLab Station, recibirá actualizaciones del software en nombre de IDEXX. Si dispone de las soluciones IDEXX SmartService, la actualización será enviada automáticamente a la IDEXX VetLab Station. Si no dispone de las soluciones IDEXX SmartService, recibirá un disco de actualización por correo.

### Para actualizar el software mediante las soluciones IDEXX SmartService:

Pulse **Actualizar ahora** cuando así lo indique la IDEXX VetLab Station. La actualización finaliza cuando aparece el mensaje Actualización correcta (esto puede tardar unos 30 minutos como máximo).

Nota: Si no fuera posible realizar la actualización cuando se le indique, pulse Recordarme luego para cerrar el mensaje y continuar usando la IDEXX VetLab Station. Para realizar la actualización posteriormente, espere a que aparezca la indicación (el software se lo recordará una vez al día hasta que lleve a cabo la actualización) o pulse Equipos en la pantalla de Inicio y luego Actualizar el software.

#### Para actualizar el software mediante un disco:

- 1. En la pantalla de Inicio, pulse el botón Equipos.
- 2. Pulse la pestaña lateral Sistema y, a continuación, el botón Actualizar el Software. Se le solicitará que inserte el disco con el nuevo software.
- 3. Inserte el disco en la unidad de CD del ordenador de la IDEXX VetLab Station y pulse el botón Siguiente.
- 4. Una vez el sistema haya finalizado la actualización del software, aparece un mensaje de confirmación. Pulse OK y extraiga el disco de la unidad.

### Copia de seguridad de los datos

El sistema IDEXX VetLab Station le permite realizar una copia de seguridad manual de todos los datos de los pacientes y de los resultados en un disco CD-R.

### Para realizar una copia de seguridad manual:

- 1. En la pantalla de Inicio, pulse el botón Equipos.
- 2. Pulse la pestaña lateral Sistema y, a continuación, pulse el botón Copia de seguridad para acceder al cuadro de diálogo Copia de Seguridad de Datos.
- 3. Inserte el disco CD-R en la unidad de CD del ordenador de la IDEXX VetLab Station y pulse el botón Siguiente.
- 4. Aparecerá un mensaje indicándole que la copia de seguridad ha finalizado. Pulse el botón Finalizar.

Nota: Le recomendamos encarecidamente que realice copias de seguridad de sus datos de manera regular, así minimizará las pérdidas en caso de que se produzca un problema en el sistema.

### Restitución de los datos

En caso de que experimente problemas informáticos y necesite restituir los datos del paciente y de los resultados de las pruebas, puede utilizar sus discos con copias de seguridad para este fin.

### Para restituir los datos:

- 1. En la pantalla de Inicio, pulse el botón Equipos.
- 2. Pulse la pestaña lateral Sistema y, a continuación, pulse el botón Restituir datos para acceder al cuadro de diálogo Restituir datos.
- 3. Especifique los datos que desea restituir (Todos los disponibles, Sólo datos de pacientes o Sólo datos de calibración) y pulse el botón Siguiente.
- 4. Inserte el CD que utilizó para realizar la copia de seguridad de sus datos y pulse el botón Siguiente.

Nota: Los datos que se encuentran actualmente en el ordenador se sobrescribirán con los datos del CD.

- 5. El ordenador se reiniciará y leerá el CD. Si posee más de un archivo de copias de seguridad de datos en el CD, aparecerá el cuadro de diálogo Selección de Fecha para que pueda seleccionar la fecha de los datos que desea restituir. Pulse el botón Siguiente.
- 6. Una vez el ordenador haya acabado de restituir los datos desde el CD, aparece la pantalla de Inicio.

### Eliminación de todos los trabajos de impresión

### Para eliminar todos los trabajos de impresión:

- 1. En la pantalla de Inicio, pulse el botón Equipos.
- 2. Pulse la pestaña lateral Sistema y, a continuación, el botón Eliminar todos los trabajos de impresión para detener la impresión.
- 3. Cuando aparezca el mensaje "Todos los trabajos de impresión han sido correctamente eliminados", pulse OK.

### Impresión de una página de prueba

La función Imprimir página de prueba le permite comprobar la calidad de impresión de sus informes y garantiza que el ordenador de la IDEXX VetLab Station y la impresora se comunican correctamente.

#### Para imprimir una página de prueba:

- 1. En la pantalla de Inicio, pulse el botón Equipos.
- 2. En la pantalla Equipos, pulse la pestaña lateral Sistema.
- 3. Pulse el botón *Imprimir página de prueba* para imprimir una página de prueba con su impresora.
- 4. Cuando aparezca el mensaje "Todos los trabajos de impresión se han impreso correctamente", pulse OK.

### Avanzado: Configuración del router

Hay un router que sirve para conectar la IDEXX VetLab Station a Internet, a un sistema de gestión de clínica y a otros analizadores IDEXX.

#### Para configurar el router:

Nota: Puede restaurar todos los valores de la configuración del router de IDEXX cuando lo desee; basta con que pulse Aplicar los parámetros IDEXX por defecto.

- 1. En la pantalla de Inicio, pulse el botón Equipos.
- 2. En la pantalla Equipos, pulse la pestaña lateral Sistema.
- 3. Pulse el botón Opciones avanzadas para mostrar la pantalla Opciones avanzadas.
- 4. En la sección Configuración del router, pulse Editar para que aparezca la pantalla Avanzado: Configuración del router.
- 5. En el cuadro IP WAN, seleccione una de las siguientes opciones:
	- **· Obtener IP automáticamente**: el router de la clínica configura la dirección IP; esta es la opción predeterminada. Vaya al paso 10.
	- **Dirección IP fija**: debe especificar la dirección IP fija. Continúe con el paso 6.
- 6. Introduzca la Dirección IP del router. Utilice el teclado numérico situado a la derecha de la sección Configuración del router.
- 7. Introduzca la dirección de Máscara de subred del router. El valor predeterminado es 255.255.254.0.
- 8. Introduzca la dirección de Entrada por defecto del router.
- 9. Introduzca la dirección del Servidor DNS del router.
- 10. Introduzca la dirección **IP local**. Solo es posible especificar el tercer número indicado en esta dirección. Puede especificar un número entre 1 y 255. Nota: La dirección local IP predeterminada de IDEXX es 192.168.222.1. La configuración predeterminada de fábrica es 192.168.1.1
- 11. Pulse OK para guardar los valores que ha definido y volver a la pantalla de Inicio.
- 12. En la pantalla de Inicio, pulse **Apagar**. Aparece un mensaje de confirmación.
- 13. Pulse Sí para salir. Importante: Para asegurarse de que realmente se aplican todos los cambios realizados en la configuración del router, debe apagar y reiniciar el ordenador de la IDEXX VetLab Station.
- 14. Cuando el ordenador de la IDEXX VetLab Station se haya apagado, pulse el botón de encendido que se encuentra en la parte frontal del ordenador para reiniciarlo. Se muestra la pantalla de Inicio.

### Avanzado: Comprobación de la red

### Para probar el acceso a la red:

- 1. En la pantalla de Inicio, pulse el botón Equipos.
- 2. En la pestaña lateral Sistema de la pantalla Equipos, pulse el botón **Opciones avanzadas**.
- 3. En la sección Prueba de acceso a la red, introduzca una dirección IP de red empleando el teclado numérico de la pantalla.
- 4. Pulse Ping. Aparece un mensaje en el que se indica si la IDEXX VetLab Station pudo conectarse o no a la dirección de red especificada.

# <span id="page-28-0"></span>Pestaña lateral Gestión de la clínica

Si su clínica utiliza un software de gestión de la clínica, puede enviar los resultados de las pruebas e incluso el informe diagnóstico integrado del paciente al programa para que se incluyan en los archivos del paciente. La pestaña lateral Gestión de la clínica aparece en la pantalla Equipos si ha seleccionado una opción de software de gestión de clínica en la pantalla Configuraciones.

### Para enviar los resultados de las pruebas a un sistema de gestión de clínica:

- 1. Asegúrese de que el sistema de gestión de la clínica está conectado al ordenador de la IDEXX VetLab Station (para obtener más información, consulte Configuraciones de gestión de la clínica).
- 2. En la pantalla de Inicio, pulse el botón Equipos.
- 3. Pulse la pestaña lateral Gestión de la clínica.
- 4. Si desea enviar solamente los resultados de las pruebas al sistema de gestión de la clínica, seleccione Activado (Transmitir solamente los archivos de resultados). O

Si desea enviar los resultados de las pruebas y un PDF del informe de diagnóstico integrado al sistema de gestión de la clínica, seleccione **Activado (Transmitir los archivos de resultados y el** informe).

5. Para transmitir archivos según sus fechas, seleccione una fecha de la lista desplegable. Solo los archivos creados después de esa fecha se transmitirán al sistema de gestión de la clínica. Aparece el número de archivos que aún no se han transmitido.

Ahora ya está todo preparado para que el ordenador de la IDEXX VetLab Station y el sistema de gestión de la clínica intercambien información.

Importante: Cuando introduzca la información del cliente y del paciente en la pantalla Identificación de Muestra, debe completar el campo ID de Solicitud con el ID correspondiente. El ID de solicitud es el elemento que permite que los resultados de las pruebas correspondan con los pacientes.

### Para eliminar el icono de gestión de la clínica de la pantalla de Inicio:

Si la IDEXX VetLab Station pierde la conexión con el sistema de gestión de la clínica, este sistema aparecerá en estado desactivado y se activará la sección Estado Offline de la pestaña lateral Gestión de la clínica.

Para eliminar permanentemente el icono del sistema de gestión de la clínica que se muestra en la pantalla de Inicio, pulse el botón Quitar equipo. También se borrarán todas las solicitudes programadas que se hayan recibido del sistema de gestión de la clínica.

Nota: Si decide volver a conectar el sistema de gestión de la clínica a la IDEXX VetLab Station, el icono de este sistema volverá a aparecer en la pantalla de Inicio.

# <span id="page-29-0"></span>Pestañas laterales Analizadores IDEXX VetLab

Hay una pestaña lateral individual para cada analizador IDEXX VetLab conectado a la IDEXX VetLab Station. Para obtener más información sobre cómo utilizar las opciones de estas pestañas laterales, consulte la guía del usuario del analizador en cuestión.

# <span id="page-29-1"></span>Pestaña lateral SNAP

La pestaña lateral SNAP de la pantalla Equipos le permite apagar o encender la función de cronómetro SNAP y determinar qué tests SNAP específicos de especie pueden seleccionarse en la pantalla Selección equipos.

### Para encender el cronómetro SNAP:

- 1. Para acceder a la pestaña lateral SNAP de la pantalla Equipos puede elegir una de las siguientes opciones.
	- En la pantalla de Inicio, pulse el botón Equipos y, a continuación, pulse la pestaña lateral SNAP.
	- . Pulse el icono SNAP de la parte inferior de la pantalla de Inicio.
- 2. Pulse Encender para la opción del cronómetro SNAP. Esto enciende el cronómetro para los tests SNAP seleccionados en la pantalla de Inicio o la pantalla Selección equipos.
- 3. En el campo Recordatorio SNAP, pulse los botones ascendentes o descendentes para aumentar o disminuir el tiempo que puede retrasar la notificación de alerta SNAP en la pantalla de Inicio o en la pantalla Selección equipos.

Importante: Los resultados de un test SNAP son sensibles al tiempo. No fije una función de repetición de alarma prolongada para la notificación de alerta SNAP.

### Para especificar los tests SNAP que pueden seleccionarse:

- 1. Para acceder a la pestaña lateral SNAP de la pantalla Equipos puede elegir una de las siguientes opciones.
	- En la pantalla de Inicio, pulse el botón Equipos y, a continuación, pulse la pestaña lateral SNAP.
	- . Pulse el icono SNAP de la parte inferior de la pantalla de Inicio.
- 2. En los cuadros Tests para especie canina, Tests para especie felina y Tests para especie equina, seleccione el test o tests SNAP que desea que esté(n) disponible(s) para su selección.

### Para imprimir un informe SNAP:

Para obtener más información, consulte Impresión de un informe de registro de SNAP.